## **Comment faire une facture interne avec numéros de compte 8 & 9? Facturation - Comment faire une facture interne avec numéros de compte 8 & 9?**

### **Introduction**

La facturation interne se fait souvent dans les grandes entreprises pour transférer des montants comptables au sein des différents départements .

## **Configuration de PlanManager**

Avant que vous ne commenciez avec la facturation interne il y a certaines choses à configurer. Si vous avez déjà configuré votre système correctement et êtes à la recherche comment créer une facture interne, voyez plus bas.

#### **Journal distinct pour la facturation interne**

Créez un journal distinct dans lequel vous souhaitez enregistrer la facturation interne.

Allez vers le menu « Facturation -Journaux » Cliquez sur « Nouveau » Donnez un nom au journal, et assurez-vous que le **Type** se trouve sur **Interne**.

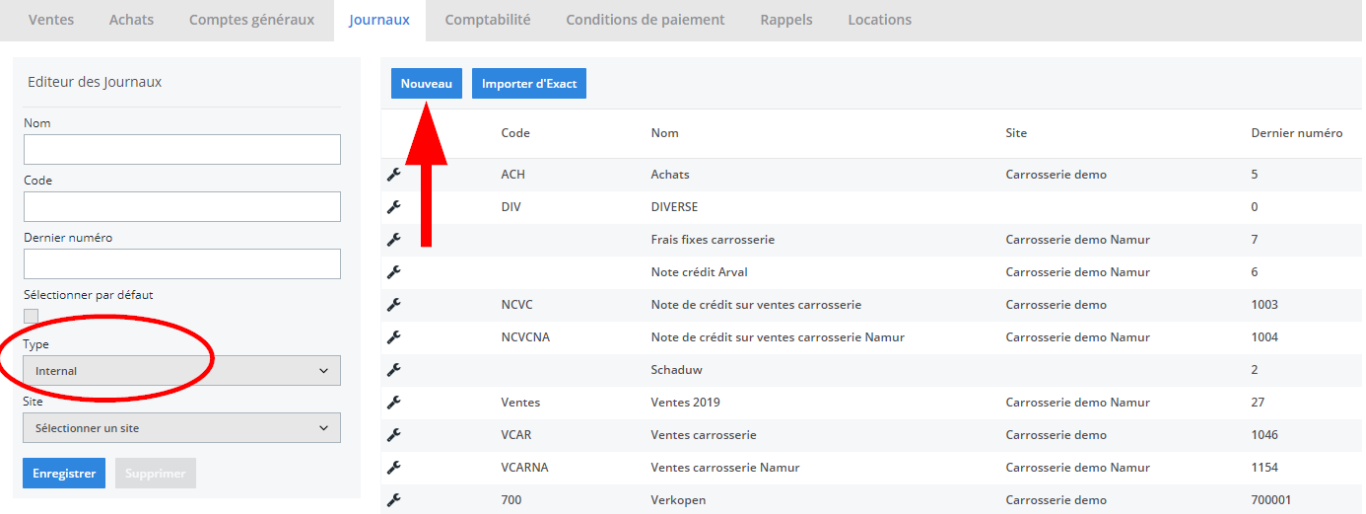

#### **Numéros de compte général**

La facturation interne se fait par l'intermédiaire des comptes généraux 8 et 9.

Créez ceux-ci via « Facturation – Comptes généraux »

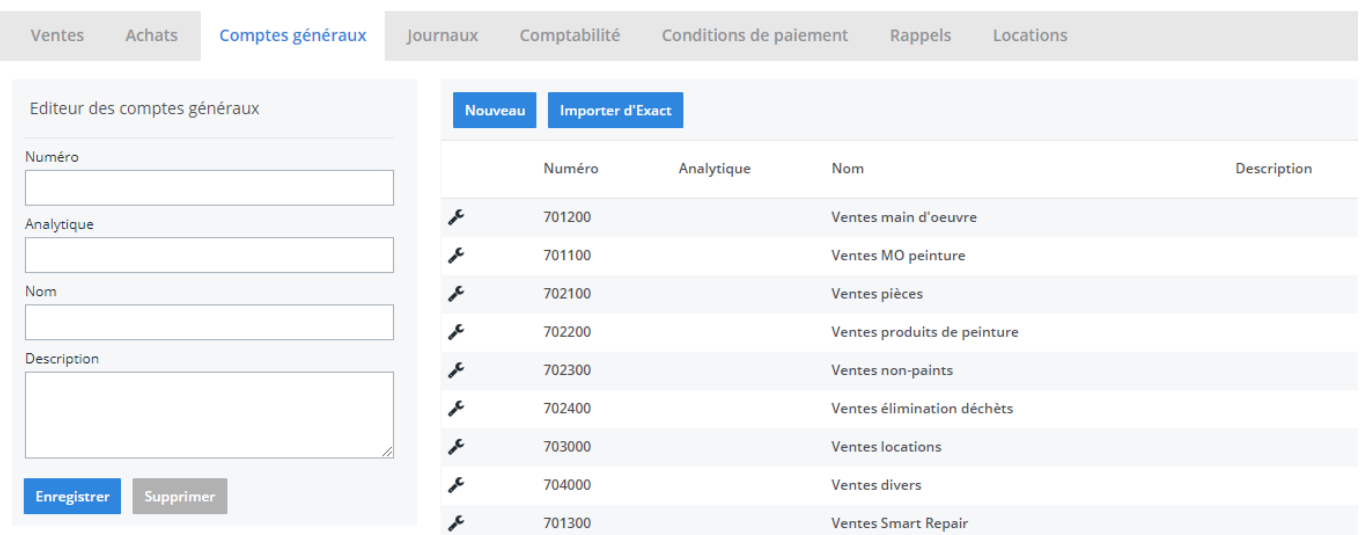

#### **Identifier un compte standard interne pour chaque type de tâche**

PlanManager doit, bien sûr, savoir quel compte à utiliser et quand. Page 2 / 5 **(c) 2024 InSyPro <christof@insypro.com> | 2024-05-19 05:32**

[URL: http://faq.insypro.com/index.php?action=artikel&cat=11&id=336&artlang=fr](http://faq.insypro.com/index.php?action=artikel&cat=11&id=336&artlang=fr)

#### Allez vers **« Maintenance – Types de taches »**

Contrôlez chaque type de tâche que vous souhaitez utiliser pour la facturation interne et vérifiez si le numéro de compte interne est correct. Si le compte n'existe pas, vous pouvez créer celui-ci ci par l'intermédiaire de « Facturation – Comptes généraux »

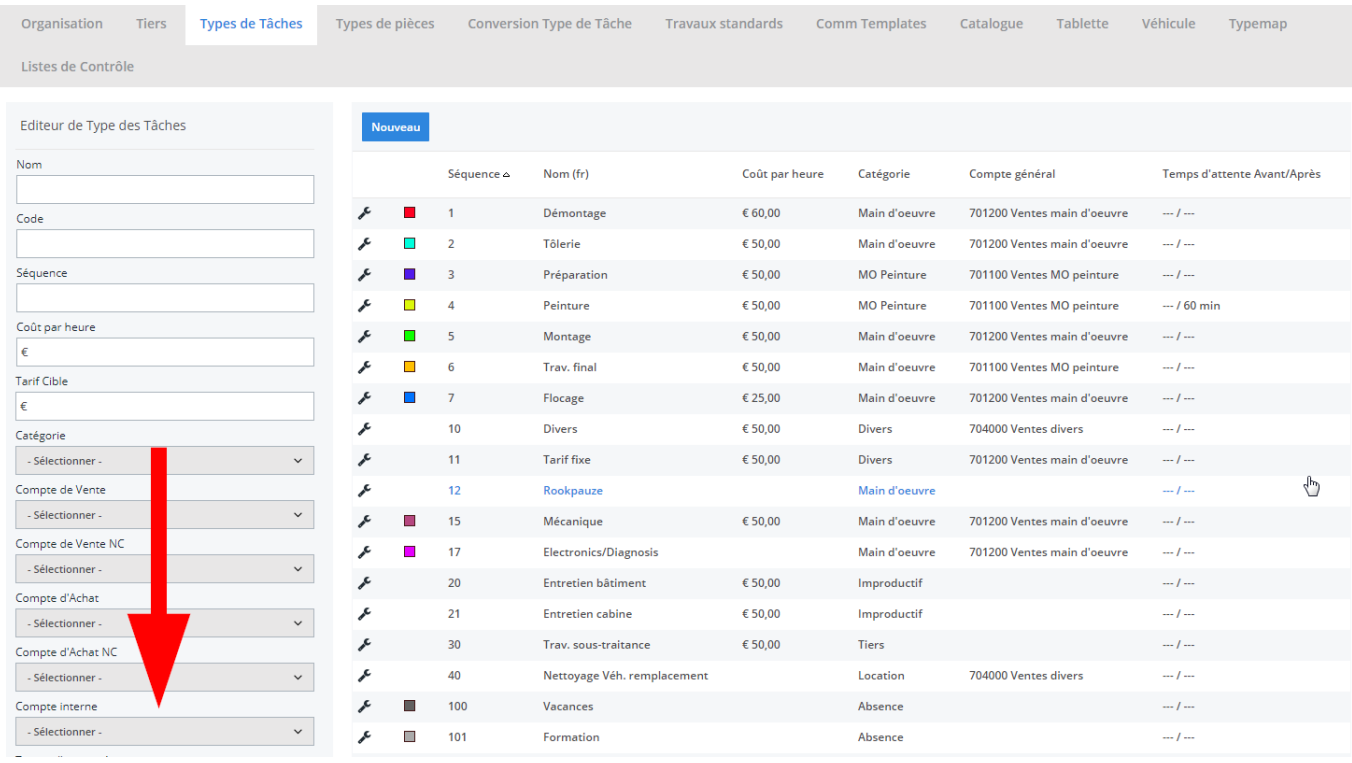

#### **Créer un numéro de compte interne pour chaque type de pièce**

En plus de tâches, bien sûr, il y a aussi les pièces.

Allez dans le menu « **Maintenance – Types de pièces »** et indiquez le numéro de compte interne.

#### **Contrepartie interne standard – Compte client**

La contrepartie dans une facture interne ne sera pas un compte de créances commerciales générales, mais plutôt un compte spécifique par client facturé. Par exemple, une facturation interne vers **le client Garage.**

Allez vers le menu **« Maintenance – Tiers – Propriétaires »**

Ouvrez un client que vous souhaitez utiliser dans la facturation interne. Dans la colonne la plus a droite, vous trouverez une zone **« Compte interne »**. Indiquez ici le numéro de compte interne. Cela peut aussi être un numéro de compte 9.

Si vous souhaitez utiliser plusieurs clients dans la facturation interne, vous pouvez faire la même opération pour ces parties.

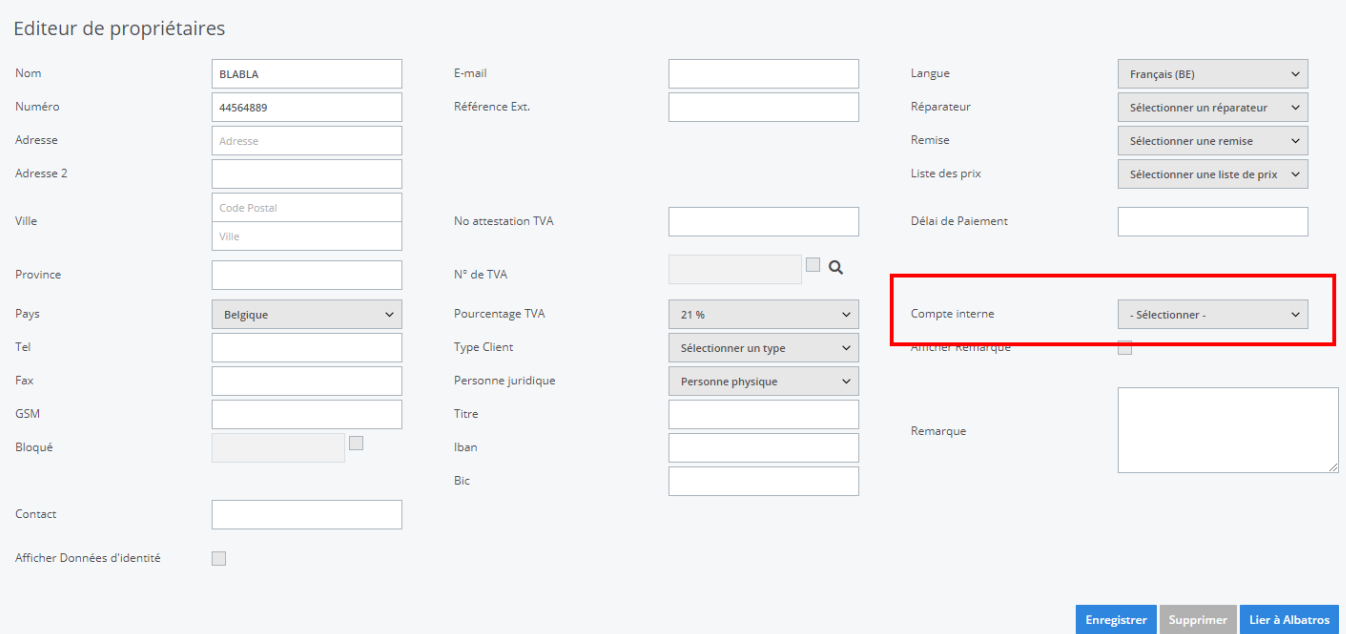

# **Créer une facture interne**

Des factures internes peuvent être créés de la même manière que des factures normales. La grande différence est dans la sélection du journal. Sélectionnez le journal que vous avez créé en tant que type de journal **« interne »**.

Il apparaitra, lors de la sélection d'un journal interne sur la facture, un champ supplémentaire **« numéro de compte interne »**. Si cela ne se produit pas, cela veut dire que le journal n'est pas du type interne.

> Page 4 / 5 **(c) 2024 InSyPro <christof@insypro.com> | 2024-05-19 05:32** [URL: http://faq.insypro.com/index.php?action=artikel&cat=11&id=336&artlang=fr](http://faq.insypro.com/index.php?action=artikel&cat=11&id=336&artlang=fr)

Par défaut, le compte interne du client sera présélectionné, vous pouvez toujours modifier celui-ci si nécessaire. Le numéro de contrepartie sauvegardé au niveau de la facture. Vous verrez que les lignes de facturation reprendront automatiquement les numéros de compte interne conséquent ; si ceci n'est pas le cas cliquez sur « sauvegarder »**.**

Référence ID de l'article : #1353 Auteur : Tom Gillis Dernière mise à jour : 2019-07-09 08:43